# **Navico MFD Integration**

## **1. Introduction**

Navico is the overall brand behind the B&G, Simrad and Lowrance MFDs.

This document explains how to connect to Navico MFDs using an Ethernet connection. The integration technology used is called [LightHouse Apps](http://www.raymarine.com/multifunction-displays/lighthouse3/lighthouse-apps.html) by Raymarine.

Make sure to also study the [Marine MFD Integration by App chapter in the manual](https://www.victronenergy.com/live/ccgx:start#marine_mfd_integration_by_app).

Note that there is an alternative method to connect, which is NMEA2000. See the [NMEA2000 chapter](https://www.victronenergy.com/live/ccgx:start#marine_mfd_integration_by_nmea_2000) [in the main manual.](https://www.victronenergy.com/live/ccgx:start#marine_mfd_integration_by_nmea_2000)

#### **2. Compatibility**

Navico compatible hardware:

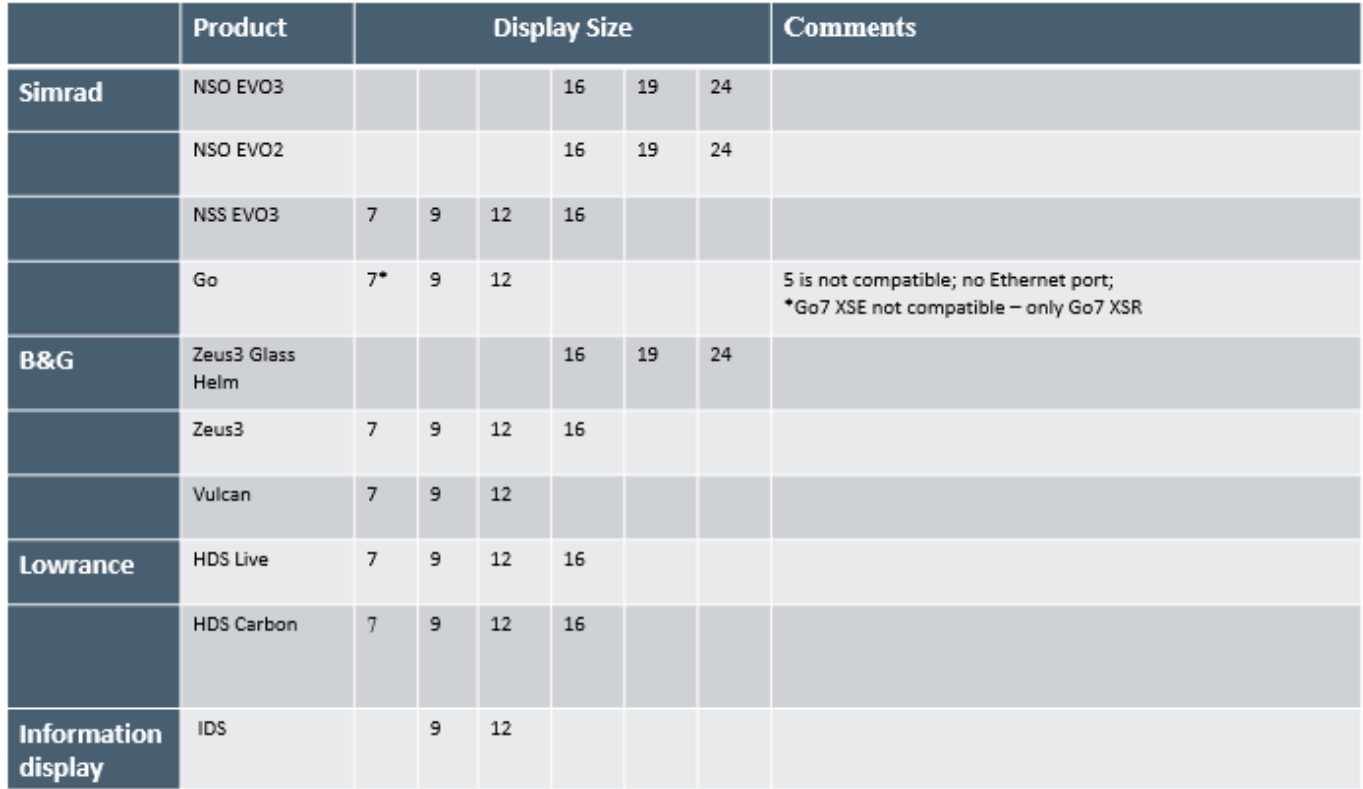

Note that this feature also works on the NSS EVO2. But only limited. And its not officially supported and also there will be no new software releases made by either Victron nor Navico to fix any issues that may arise. In other words, it is not a supported configuration by Navico but the consumer can feel free to use it (if they contact Navico or Victron service, our team will tell them it is not a supported configuration). More testing and user feedback will have to show what does and what does not work on the EVO2.

At this moment it is not possible to control the Victron MFD App other than the touchscreen. This means that you cannot use

- Local controls, i.e. WheelKey and arrow keys
- Simrad OP50
- B&G ZC2

#### **3. Wiring**

The Navico device needs to be connected to the [GX device](https://www.victronenergy.com/live/venus-os:start) using Ethernet. Its not possible to connect over WiFi. For the ethernet connection, a Navico adapter is required as the Navico MFDs feature a round water proof connector on the back. The adapters can be purchased from Navico:

- ETHADAPT-2M 127-56
- CABLE RJ45M-5F ETH ADPTR NONWATERPRF

#### **4. Configuration**

On the Victron GX Device, go to Settings  $\rightarrow$  Services, and there enable both MQTT on LAN (SSL) and MQTT on LAN (Plaintext).

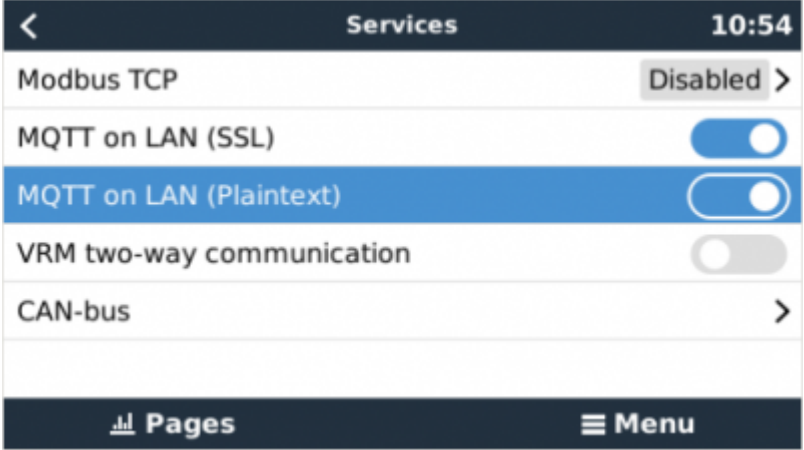

Next, go to Settings → System Setup → Scroll to the bottom → Marine MFD App configuration. And there set up what batteries you want to see on the MFD; and by what name.

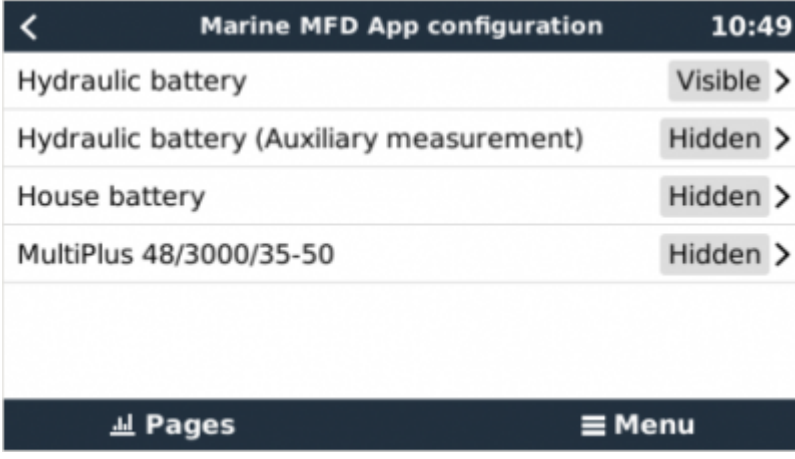

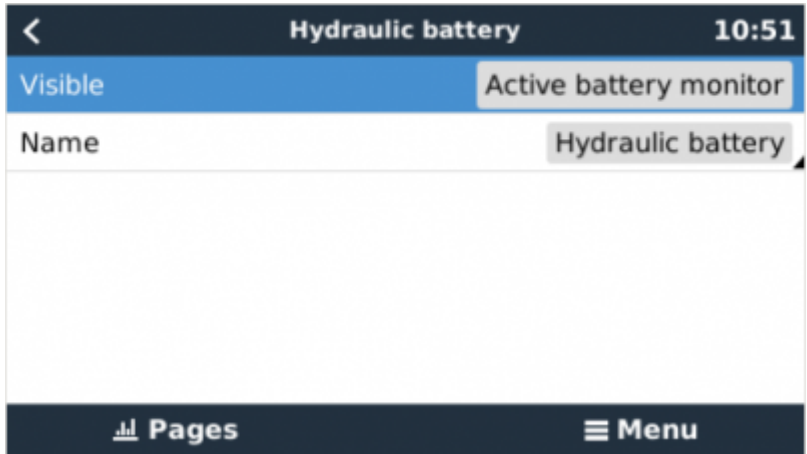

No other settings, such as IP addresses or similar are required. The [GX device](https://www.victronenergy.com/live/venus-os:start) and the Navico devices connect to each other using a technology called linklocal addressing.

It is possible to connect the a router to the same LAN; and that way connect the GX Device to the internet.

#### **5. Configuring Multiple Battery Monitors**

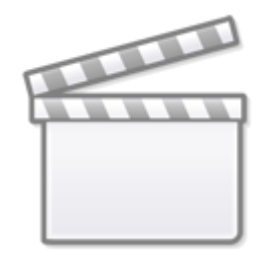

**[Video](https://www.youtube-nocookie.com/embed/0Mrk5Q4izvg)**

**6. Step by step**

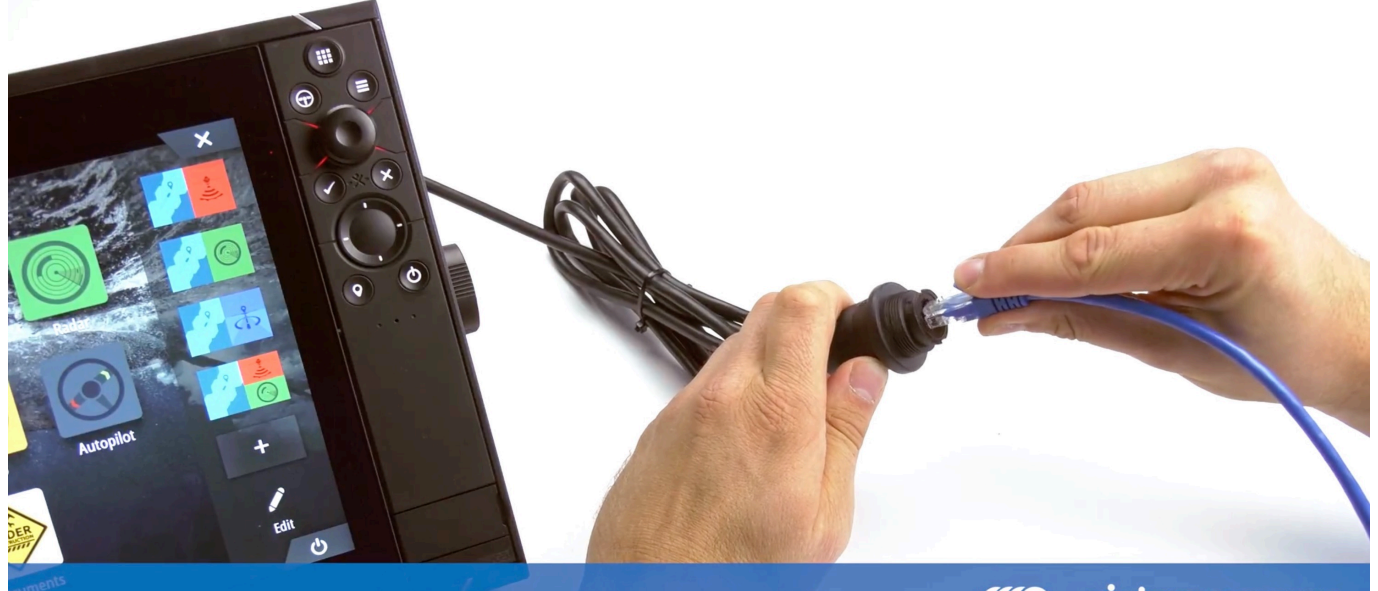

Step 1: Connect UTP into display

victron energy

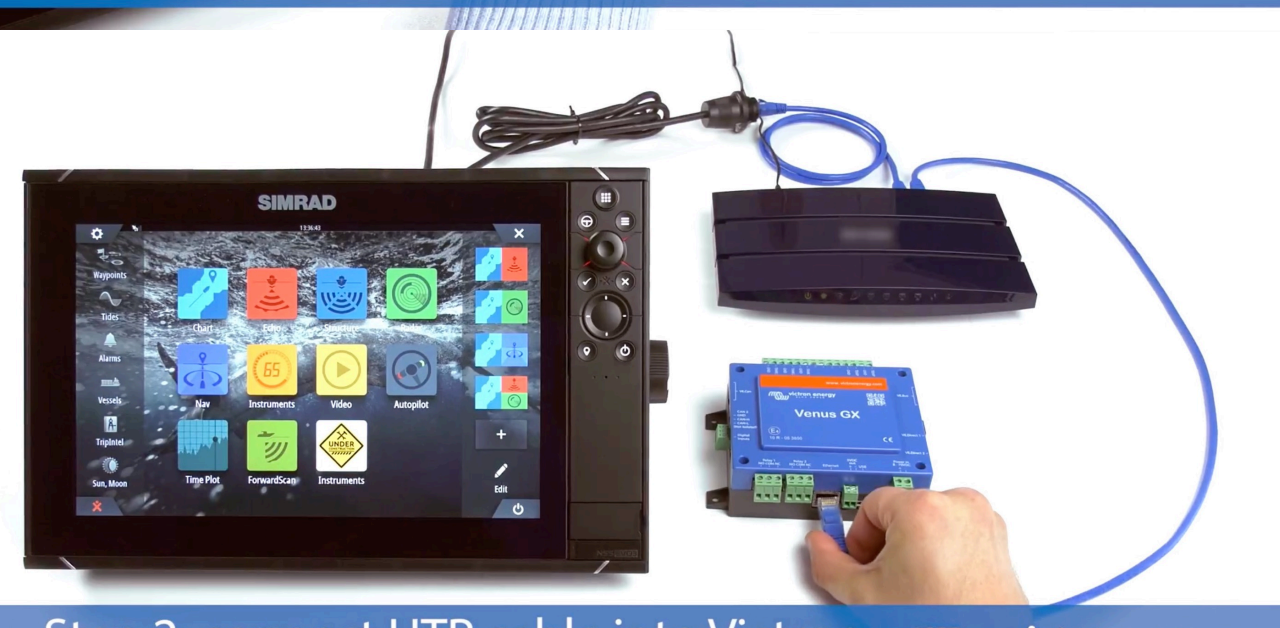

Step 2: connect UTP cable into Victron<br>Venus GX, Color Control GX or Octo GX **COMPA** victron energy

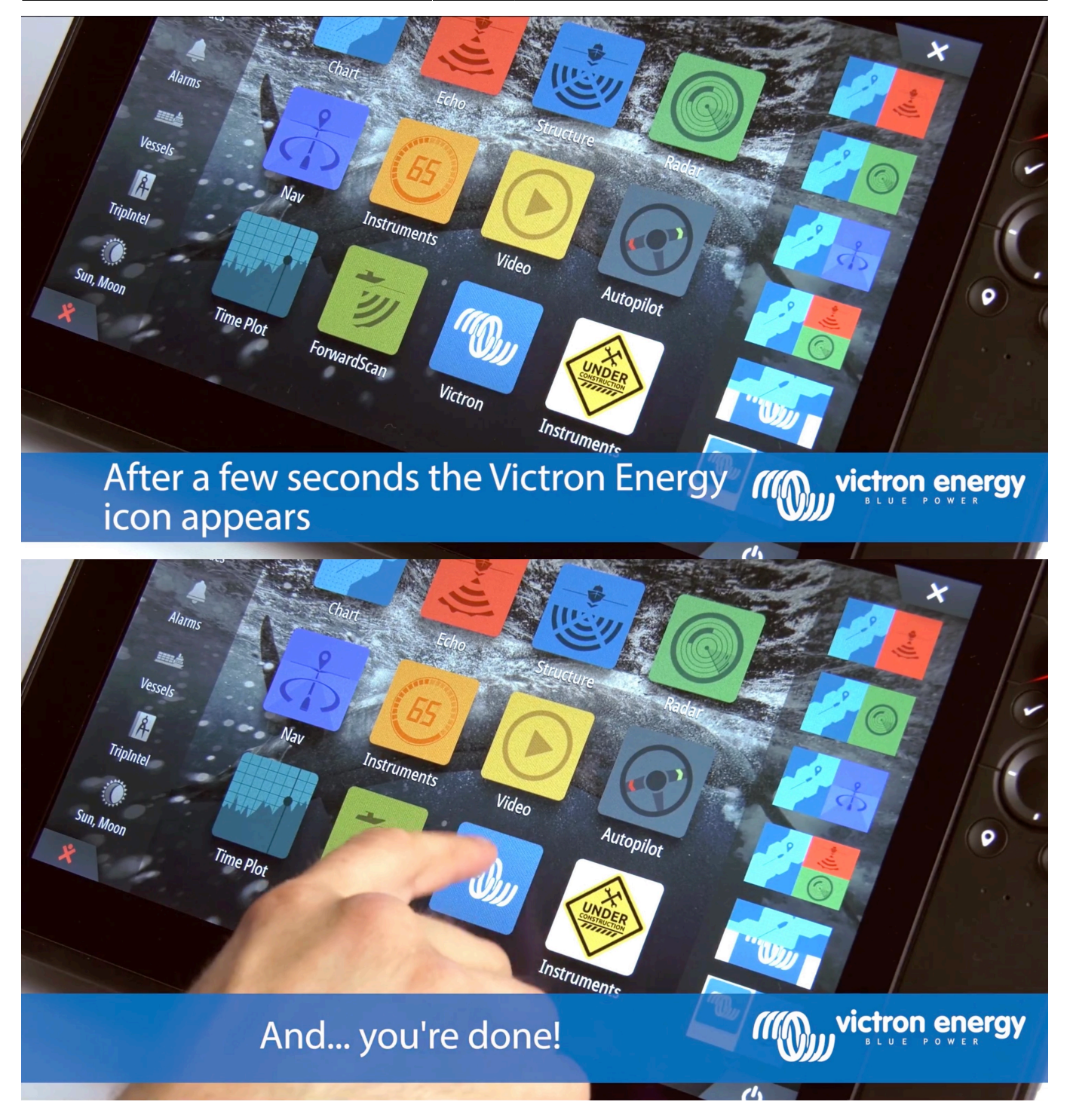

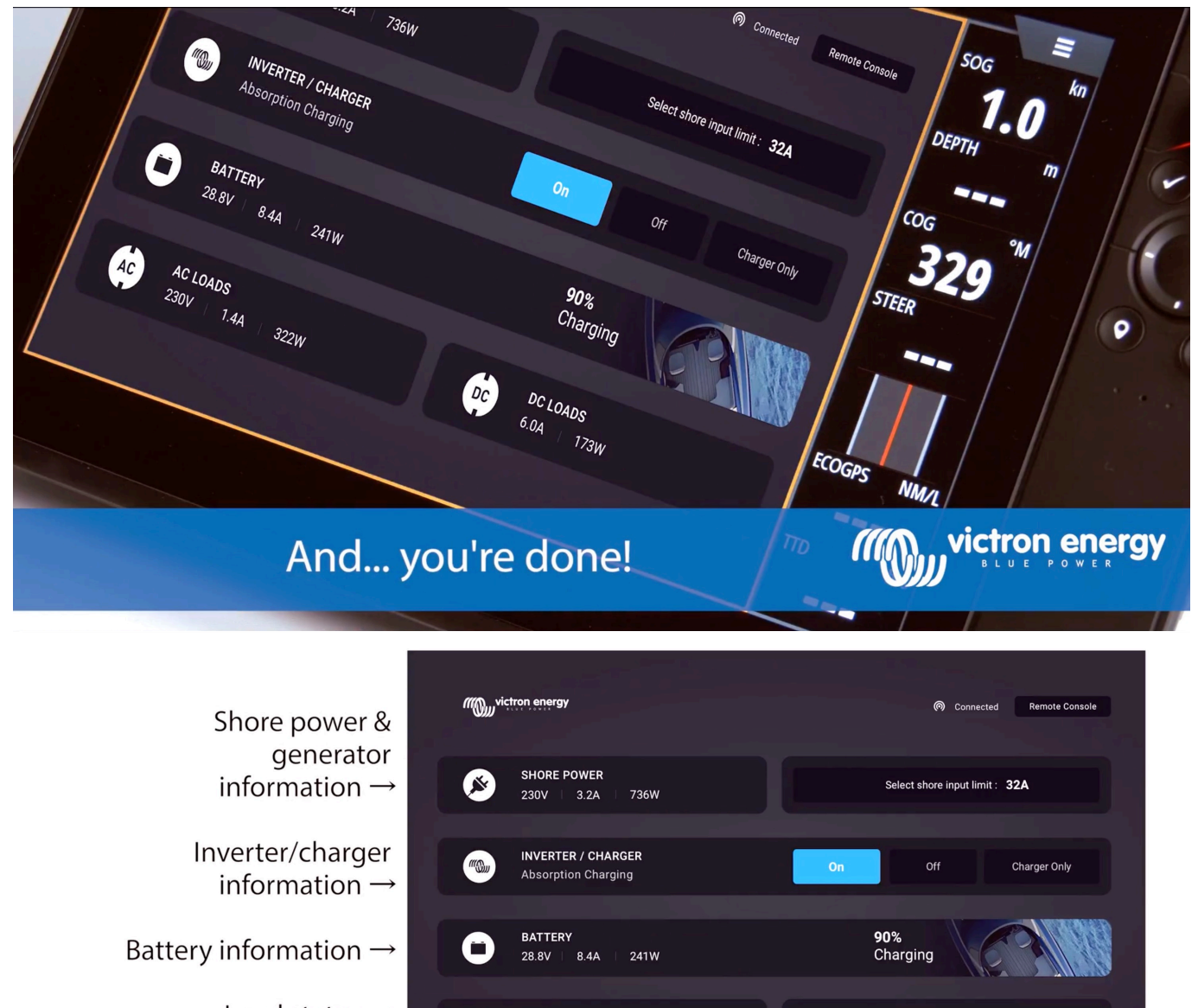

Load status  $\rightarrow$ 

All information can now be viewed on one screen.

# victron energy

**DC LOADS** 

**173W** 

 $6.0A$ 

 $\overline{DC}$ 

## **7. Troubleshooting**

Q1: The MFD page shows outdated information or shows the connection issue page, but the GX device is running and connected and the Victron icon is present on the home page.

A1: Try reloading the page by pressing the menu on the top right corner and select HOME.

**AC LOADS** 

230V

 $1.4A$ 

322W

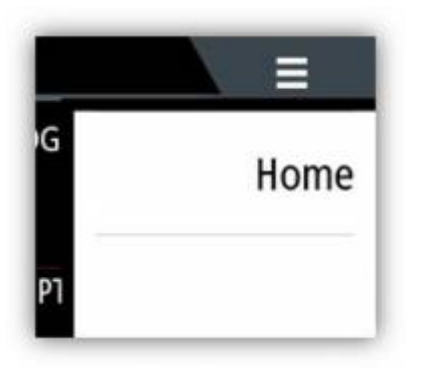

From: <https://www.victronenergy.com/live/>- **Victron Energy**

Permanent link: **<https://www.victronenergy.com/live/venus-os:mfd-navico?rev=1591889183>**

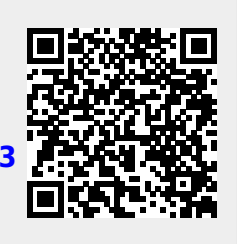

Last update: **2020-06-11 17:26**